## **Help with uploading a file**

On the page "start here" you can upload files in all the pages "downloads" in order to share useful files that can help the community with improving research quality and management tasks.

First you need to create an account or log in.

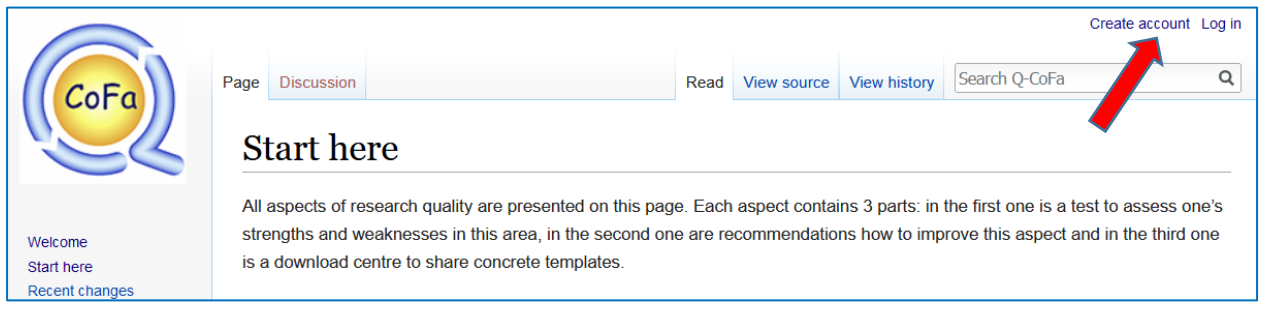

Fill up the form and answers the Captcha question.

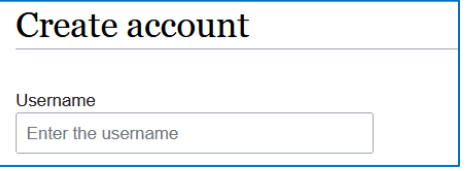

Then go to the page where you want to upload a file and click on "edit":

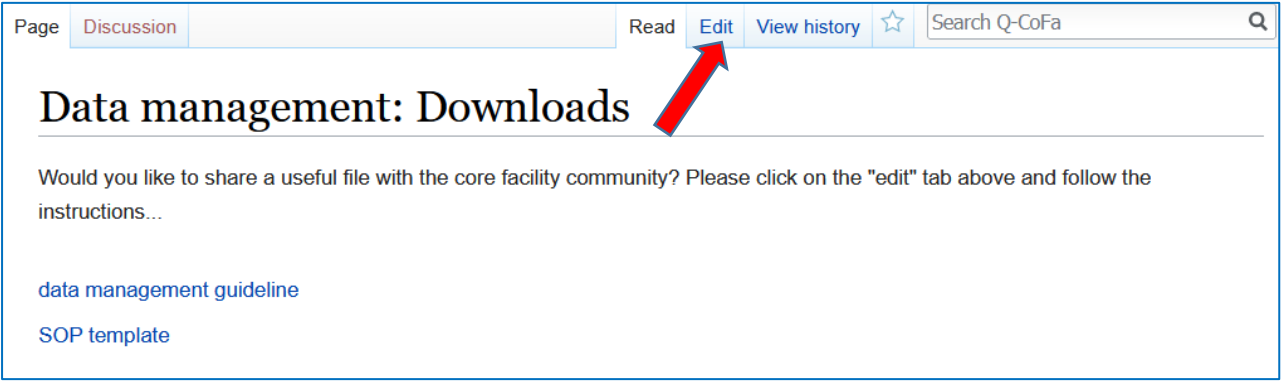

Now you see the editing window:

## Editing Data management: Downloads

 $BZADQA=NQ-$ 

Would you like to share a useful file with the core facility community? Please click on the "edit" tab above and follow the instructions...  $21 -$ HOW TO ADD YOUR OWN FILE: - copy the whole following line and paste it at the end of this window (leave a free line with the previous text): [[:File:filename.docx|description]] - Open in a new tab the blue "Upload file" link on the left side menu. - Go to this new tab. Click on "Browse", select your file, copy the "Destination filename", scroll down and click on the grey "Upload" button - Go back in this window to the line you copied at first. - Highlight "filename.docx" and paste over the name of the file you just uploaded (to replace filename.docx with your exact file name). - Replace "description" with what your wish to be displayed on the web page. - click on the blue "save page" button at the bottom of this page. Finished!  $\rightarrow$ [[:File:Data\_management\_guideline.docx|data\_management\_guideline]] [[:File:SOP\_template.docx|SOP\_template]]

Copy [[:File:filename.docx | description]] and paste it at the end of the text of the window, leaving a free line with the previous text:

## **Editing Data management: Downloads**  $B$  /  $Ab$   $A = 0$ Would you like to share a useful file with the core facility community? Please click on the "edit" tab above and follow the instructions...  $< 1 -$ HOW TO ADD YOUR OWN FILE: - copy the whole following line and paste it at the end of this window (leave a free line with the previous text): [[:File:filename.docx|description]] - Open in a new tab the blue "Upload file" link on the left side menu. - Go to this new tab. Click on "Browse", select your file, copy the "Destination filename", scroll down and click on the grey "Upload" button Go back in this window to the line you copied at first. - Highlight "filename.docx" and paste over the name of the file you just uploaded (to replace filename.docx with your exact file name). - Replace "description" with what your wish to be displayed on the web page. - click on the blue "save page" button at the bottom of this page. Finished!  $\rightarrow$ [[:File:Data\_management\_guideline.docx|data\_management\_guideline]] [[:File:SOP\_template.docx|SOP template]] [[:File:filename.docx|description]]

Then right-click on the "upload file" link in the left sidebar and open it in a new tab.

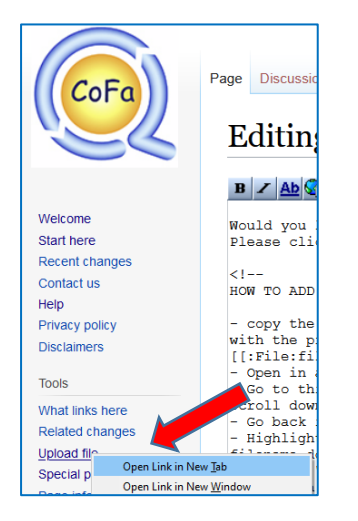

Go to this new tab. Click on "Browse", select your file:

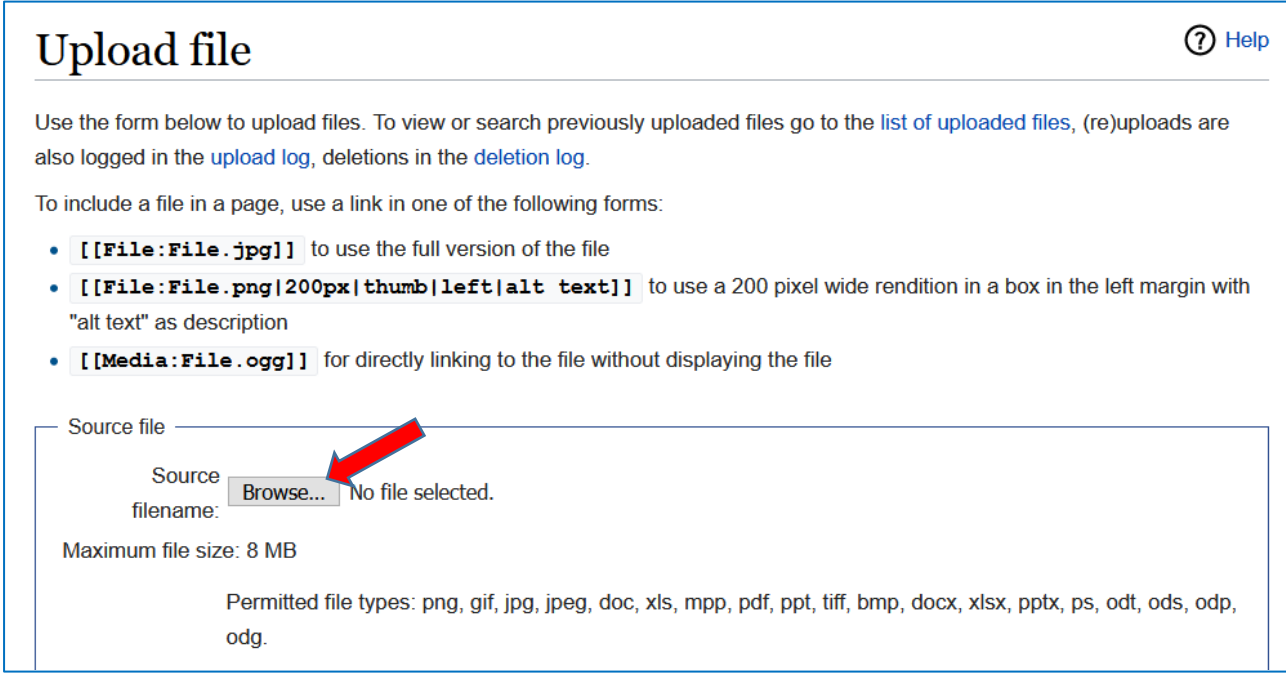

When done, copy the Destination filename, in our example: Data\_management\_system.pptx

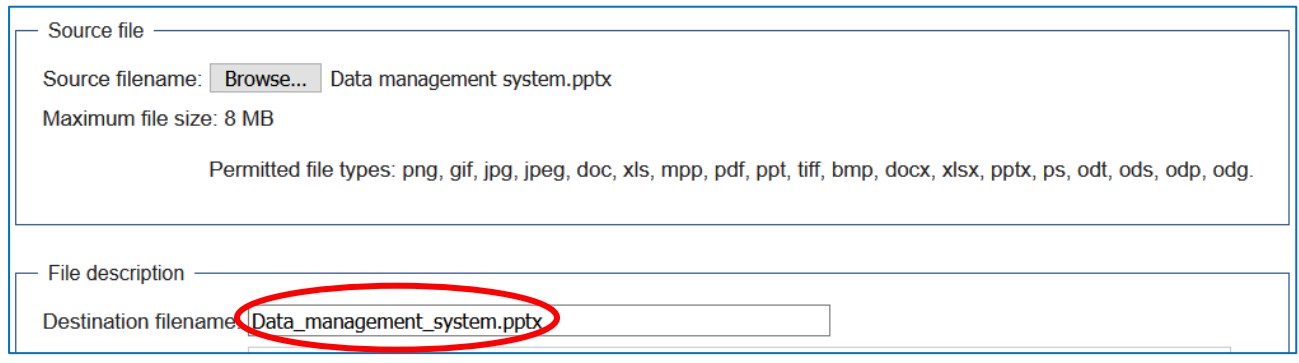

Scroll down and click on "Upload file":

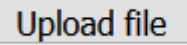

Go back in the edit window to the line you copied at the beginning. [[:File:filename.docx|description]]

Highlight "filename.docx"

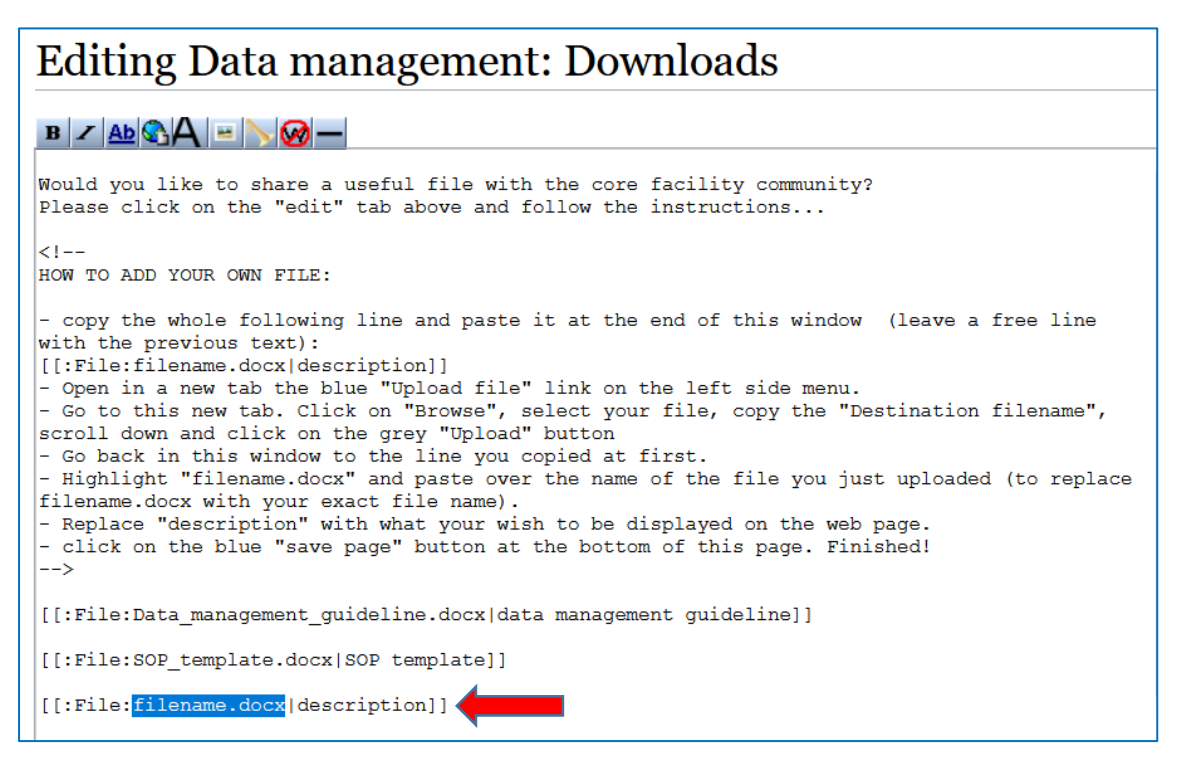

and paste over the name of the file you just copied (to replace filename.docx with your file name).

[[:File Data management system.pptx description]]

Replace "description" with what your wish to be displayed on the web page.

[[:File:Data management system.pptx Data management system]]

Answer the Captcha question and click on "save changes".

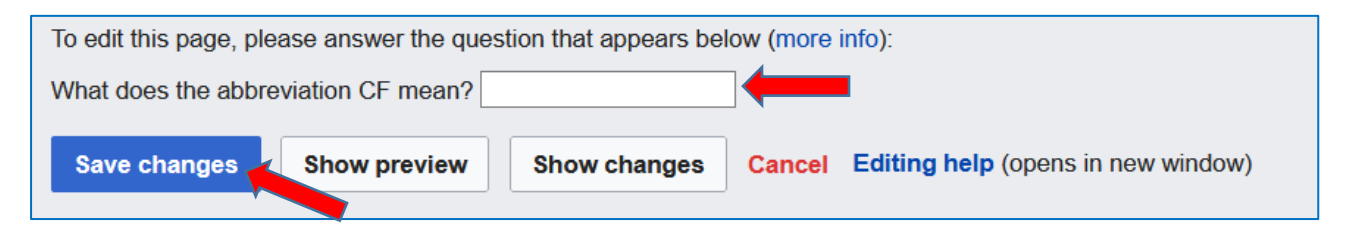

Your link appears now on the download page:

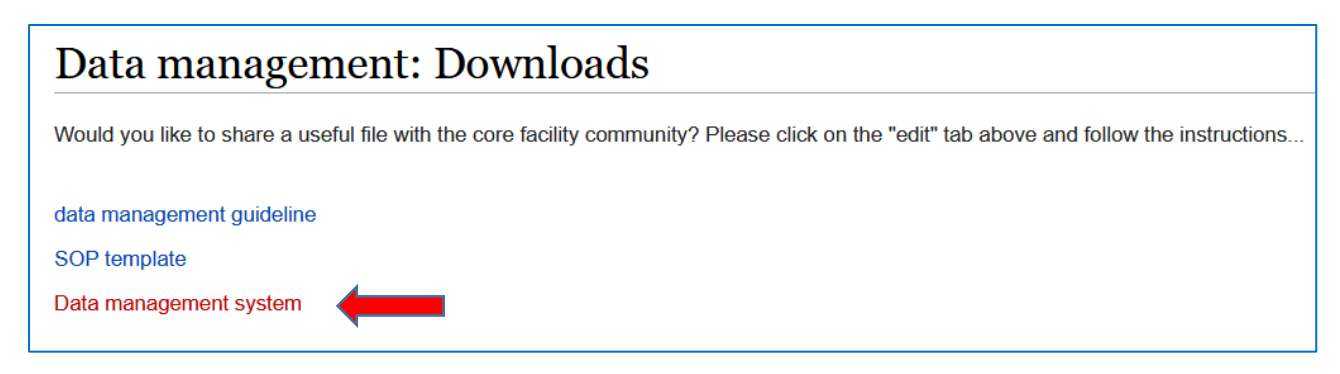